# オフィシャルサイトビルダー 1カラムデザイン第2弾 5月30日(木)リリース予定

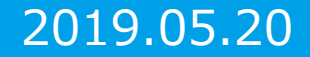

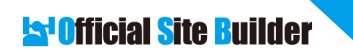

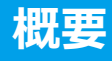

### **オフィシャルサイトビルダー1カラムに新テーマを追加**

### **5月30日にオフィシャルサイトビルダーの1カラムに新テーマを追加いたします。 ※8月末に第3弾となるテーマを追加する予定です。**

 $\mathbf{I}$  **POINT!** 

**・スライダー画像を最大5枚設定可能 (PC・スマホ別々の画像が登録できる) ・各所に❤マークが使われており可愛い系の店にオススメ ・女の子詳細ページのデザインも1カラム用に変更**

### **1カラムデザイン:PCイメージ**

#### **PC版TOPデザイン**

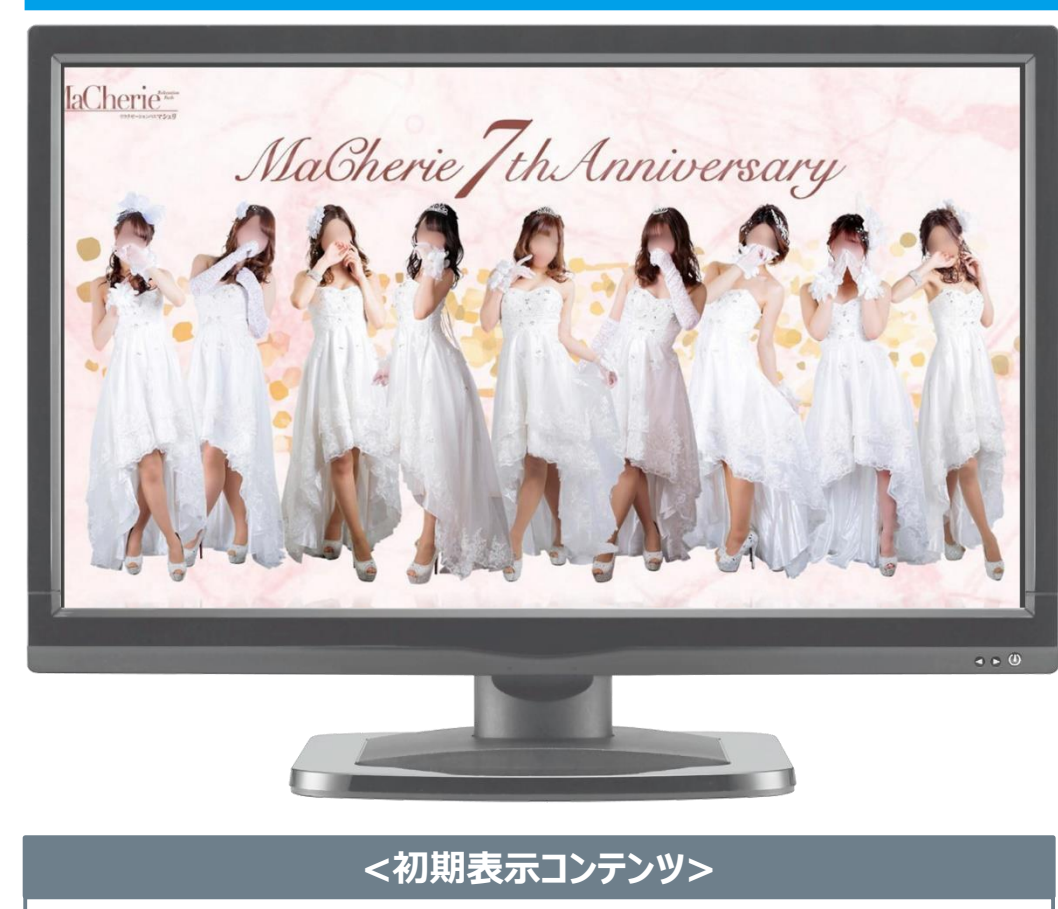

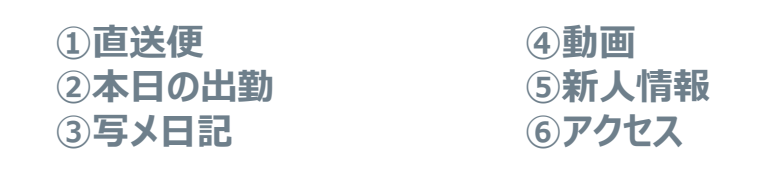

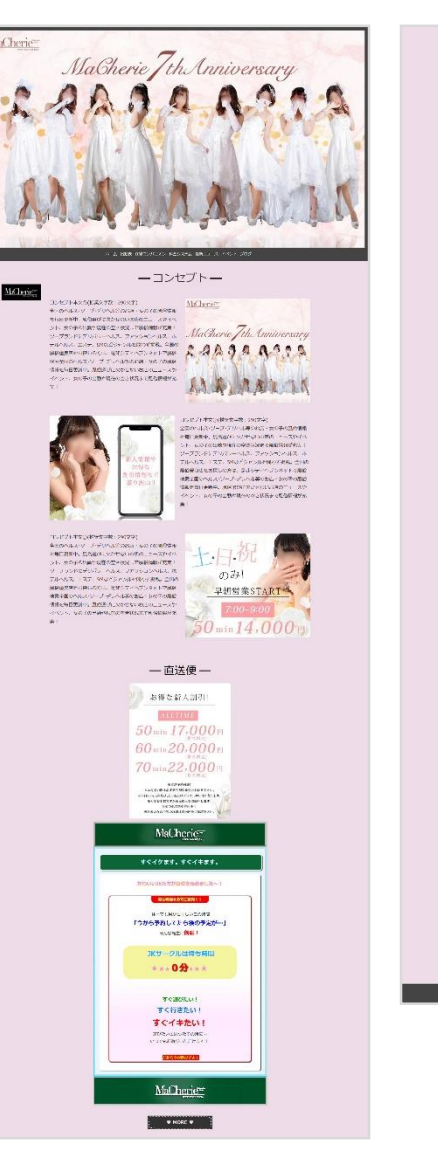

一本日の出勤–

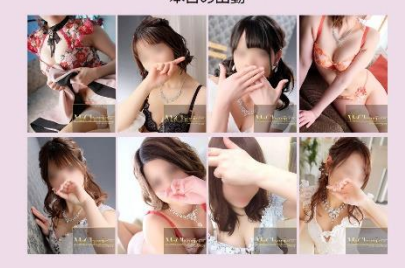

ーキャスト日記ー

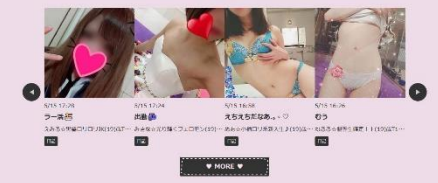

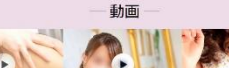

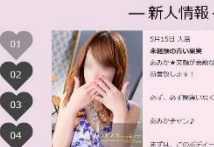

ン<br>未経験の青い観察<br>ふみか★京都が素敵な夫債♪(18)T160/88(E).58.84 新言説します! AV. AVINGUALITUDE NEUDER あおかチャンネ

まずは、このボディー!日のやり場に用るエッチなカラダとは、正に

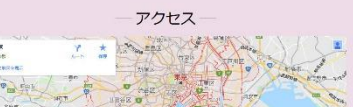

### **1カラムデザイン:スマホイメージ**

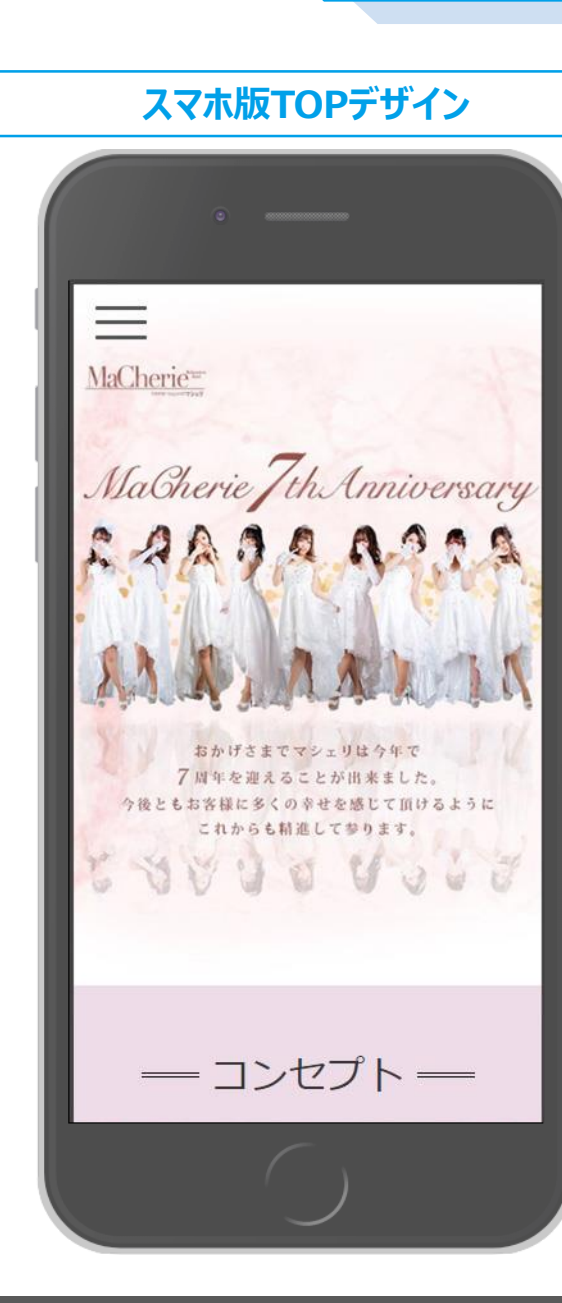

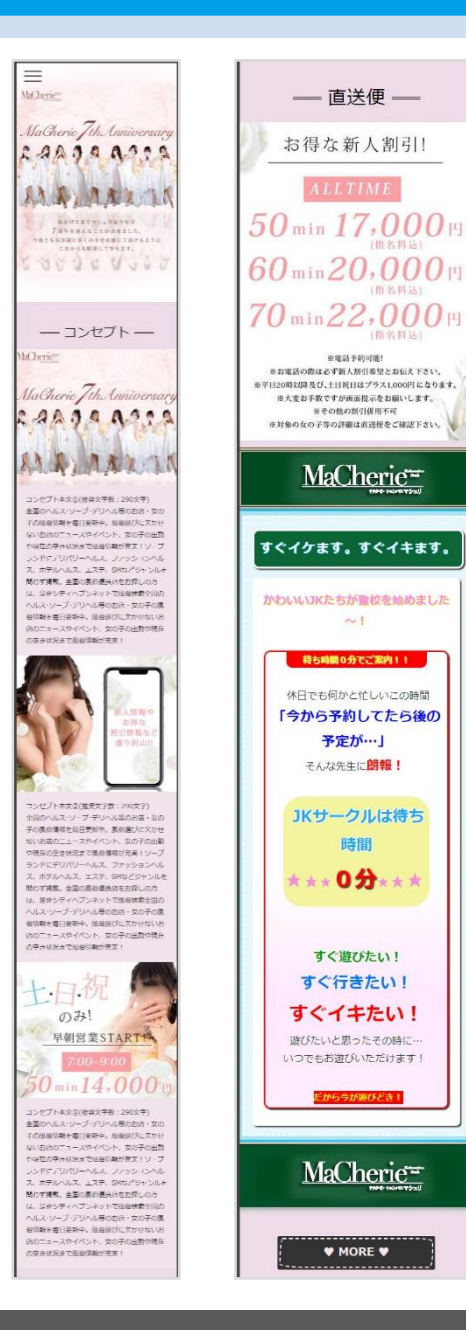

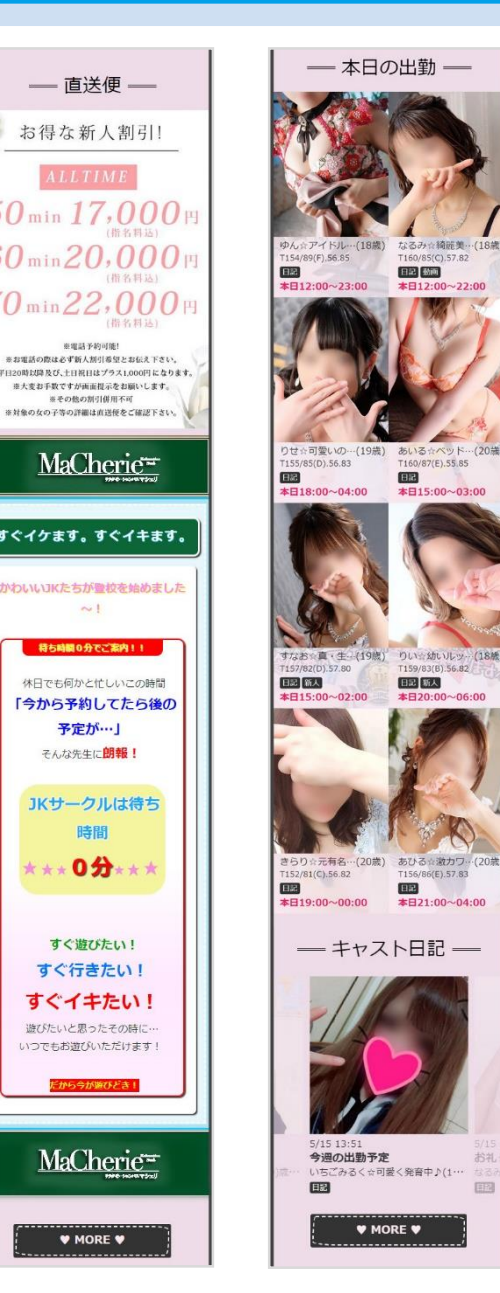

 $\sim 1$ 

時間

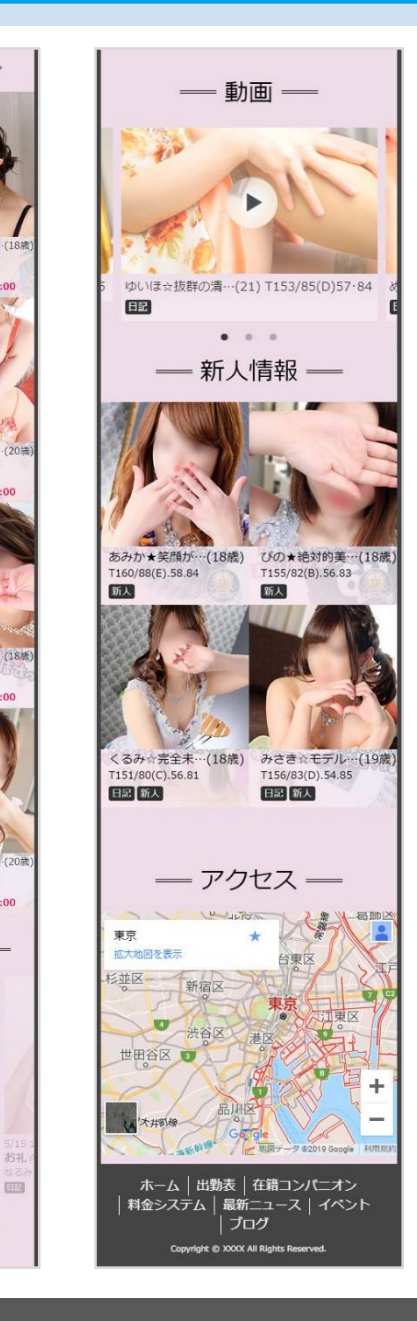

MaCherie<sup>-</sup>

### **女の子詳細ページ:PCイメージ**

#### **PC版女の子詳細ページデザイン**MaCherie ゆん☆アイドル級!!(18歳) 日3 ホーム 出勤表 在籍コンパニオン 料金システム 最新ニュース イベント ブログ ゆん☆アイドル級!!(18歳) 日記 動画 プロフィール ゆん☆アイドル級!! 名前 年齡 18 3サイズ T154 89(F) · 56 · 85 アピールコメント 精一杯、癒せるように頑張ります♪ 週刊出勤表 店長コメント 5月15日(水)  $10:00\sim20:00$ 5月16日(木)  $12:00 - 23:00$ 先生方に朗報でございます♪♪ 5月17日(金) 休み 5月18日(土)  $10:00\sim22:00$  $\pm E \sinh i \theta + \cos^2 2 \theta + \frac{1}{2}$ 5月19日(日)  $10:00 \sim 21:00$ 5月20日(月)  $\bullet \bullet \bullet$ 5月21日(火) 勤课 く女の子覧へ

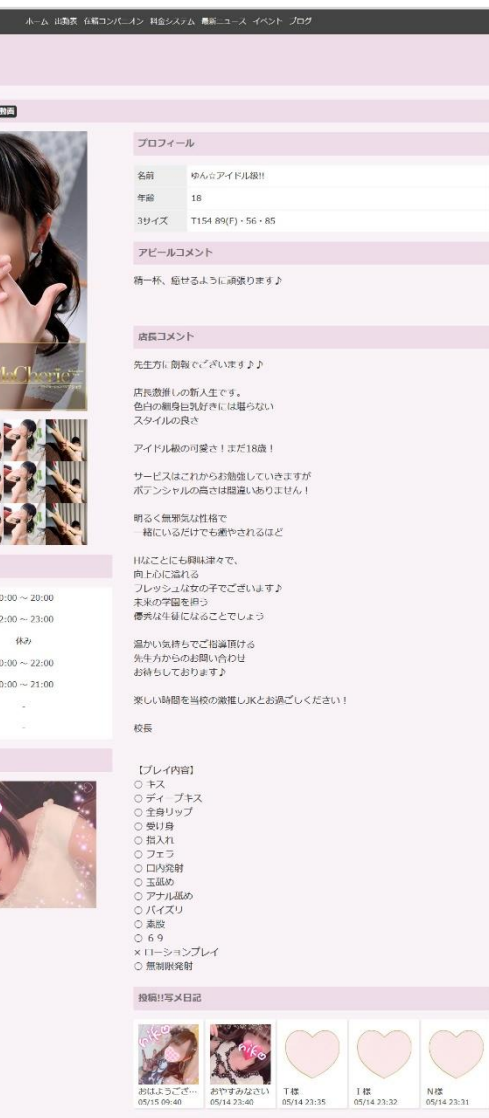

< 女の子一覧へ ホーム 出勤表 在請コンパニオン 料金システム 最新ニュース イベント プログ

#### **b**<sup>1</sup> Official Site Builder

### **女の子詳細ページ:スマホイメージ**

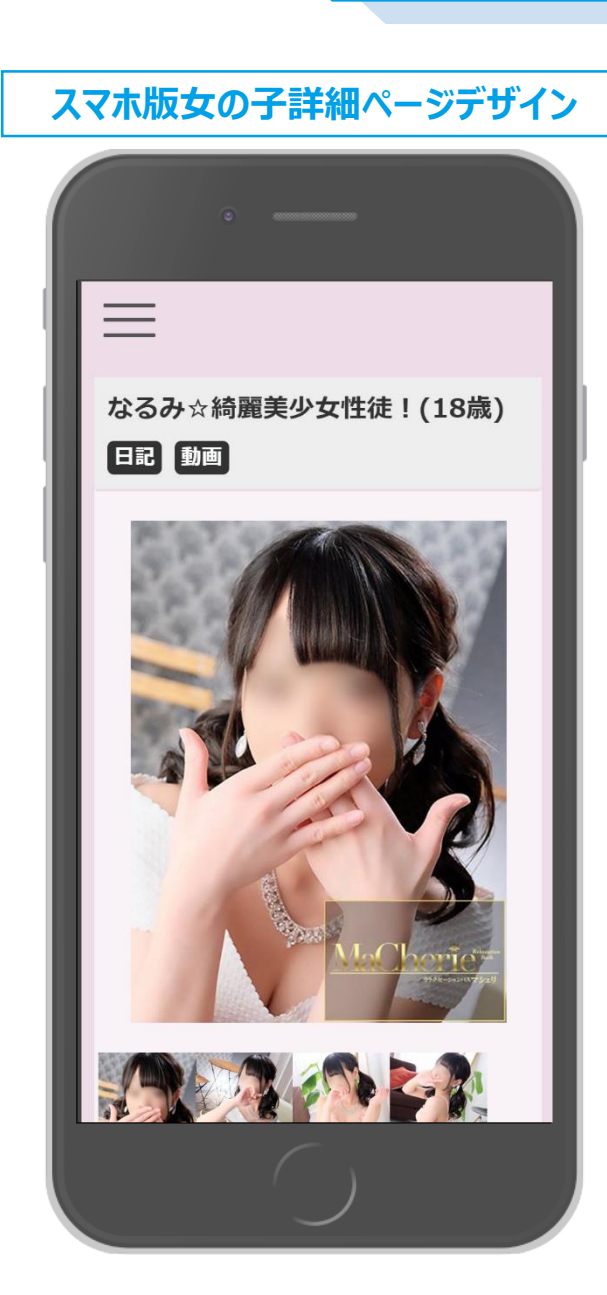

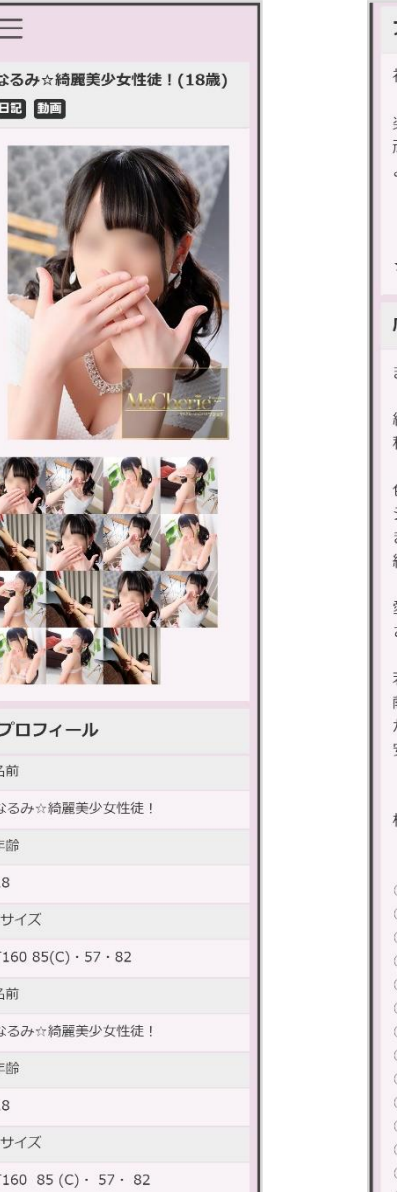

#### アピールコメント

初めまして! 楽しく過ごしてもらえる様 頑張りますので よろしくお願いします♪

【彼女限定無料オプション】

★靴下持ち帰り

店長コメント

まだあどけなさが残る18歳(\*'▽')

細身のクビレたラインにCカップの 程よいおっぱいが最高です!

色白で、まるで上質な シルクのようにきめ細やかなお肌! きらびやかに輝きを放つ 綺麗系なお顔立ち!

愛嬌満点の笑顔は さらに魅力を感じさせられます♪

若いのに礼儀も正しく 献身的な彼女と過ごす時間は かけがえのない 安らぎタイムになる事でしょう♪

#### 校長

【プレイ内容】 ○ キス ○ ディープキス ○ 全身リップ ○ 受け身 ○ 指入れ ○ フェラ ○ 口内発射 ○ 玉舐め ○ アナル舐め ○ パイズリ ○ 素股  $069$ ○ ローションプレイ ○ 無制限発射

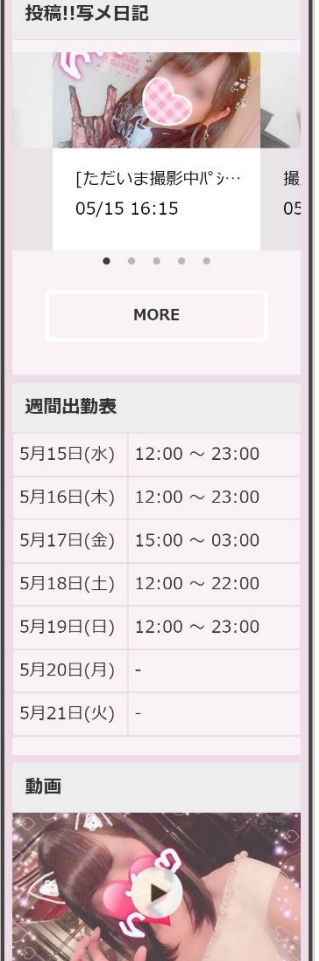

く女の子一覧へ

ホーム | 出勤表 | 在籍コンパニオン | 料金システム | 最新ニュース | イベント ブログ Copyright @ XXXX All Rights Reserved.

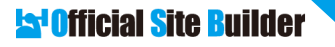

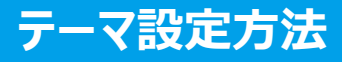

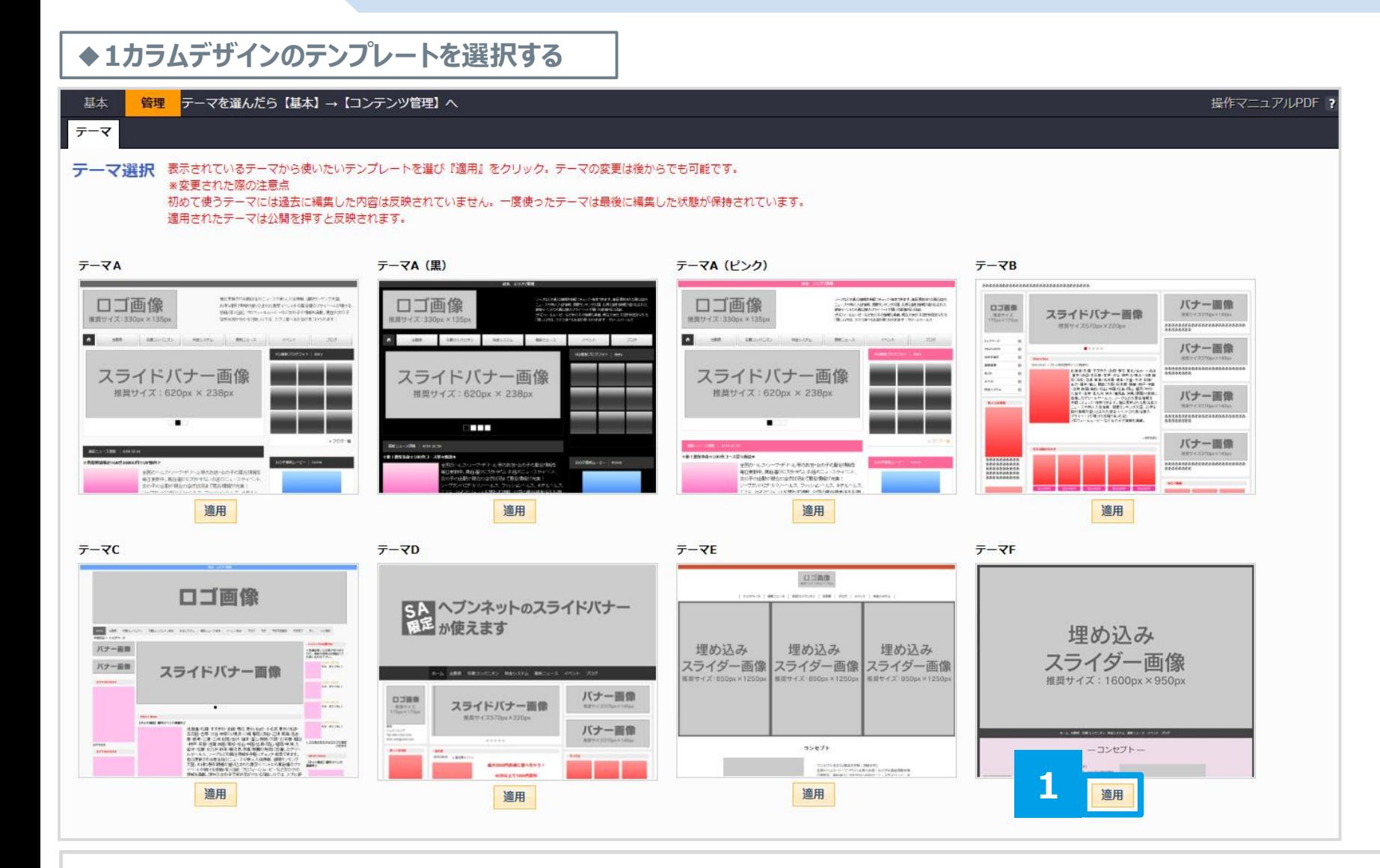

1.テーマFの[**適用**]を押すと、1カラムデザインのテンプレートが適用されます。

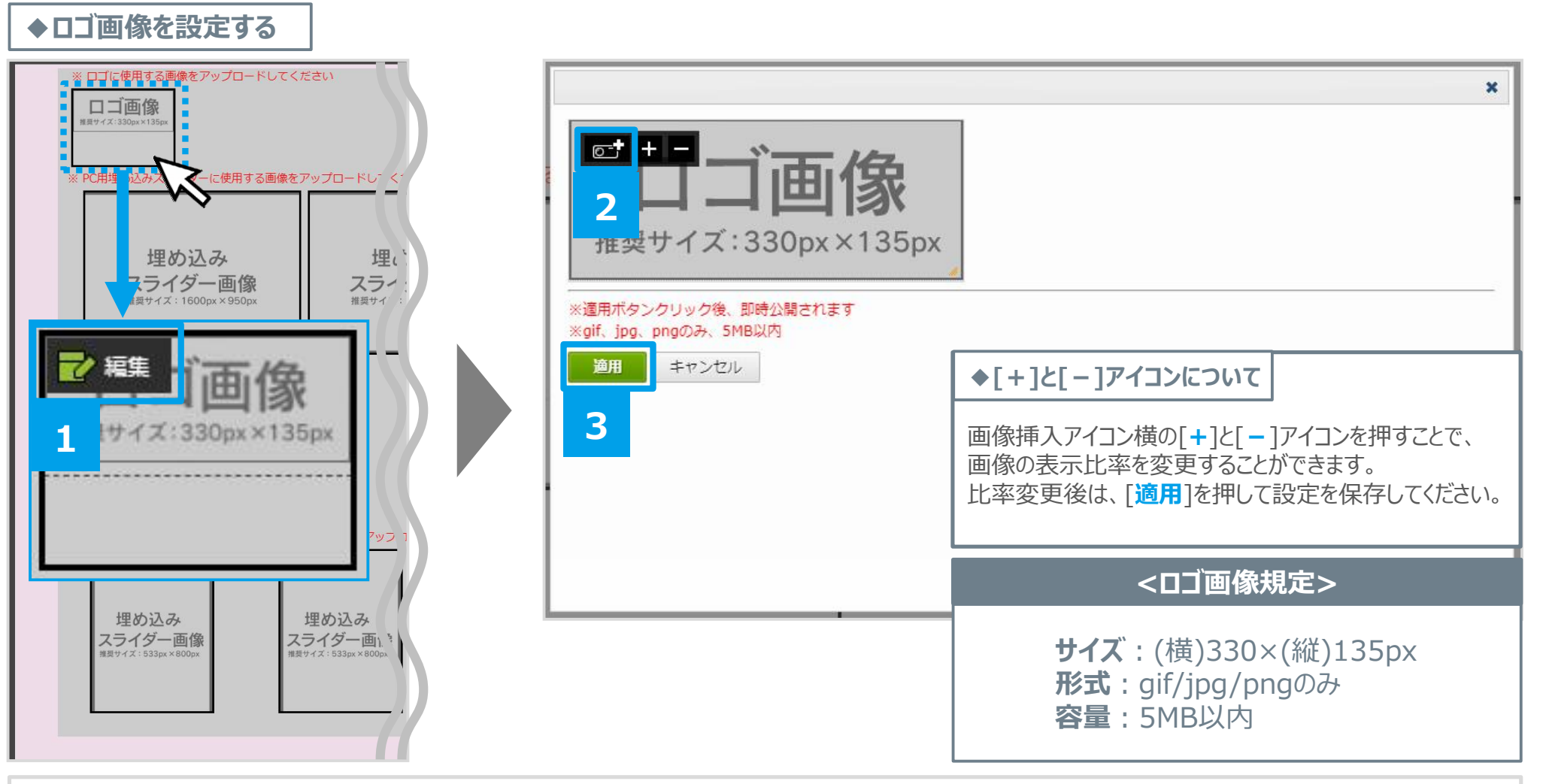

1.ロゴ画像の上にマウスのカーソルを乗せます→[**編集**]を押します。 2.**カメラアイコンを押します**→**任意の画像を選択**します。 3.[**適用**]を押します。

### **ウィジェットの編集方法②**

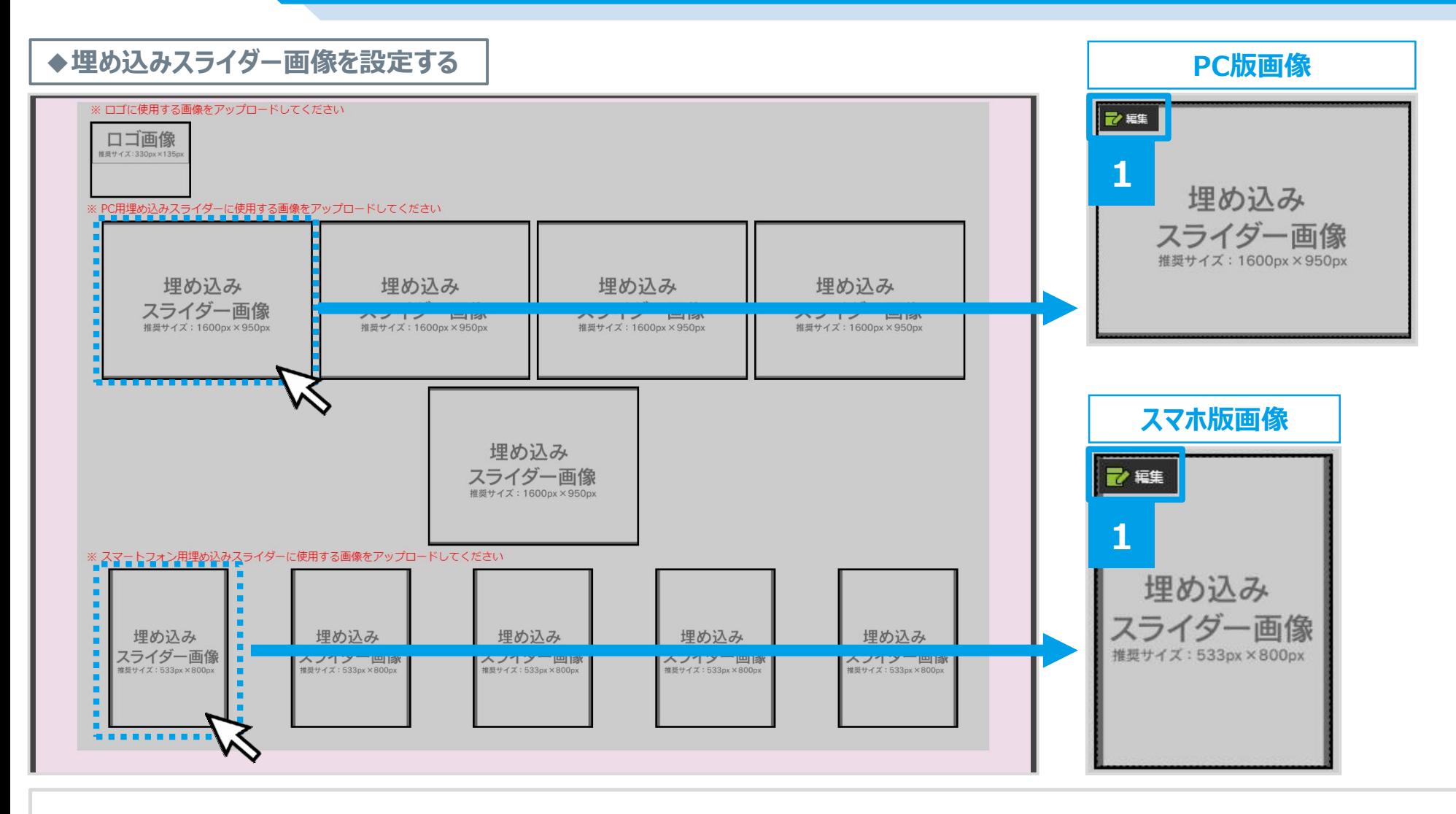

1.埋め込みスライダー画像の上にマウスのカーソルを乗せます→[**編集**]を押します。 **※PC版とスマホ版、それぞれに画像を設定する必要があります。**

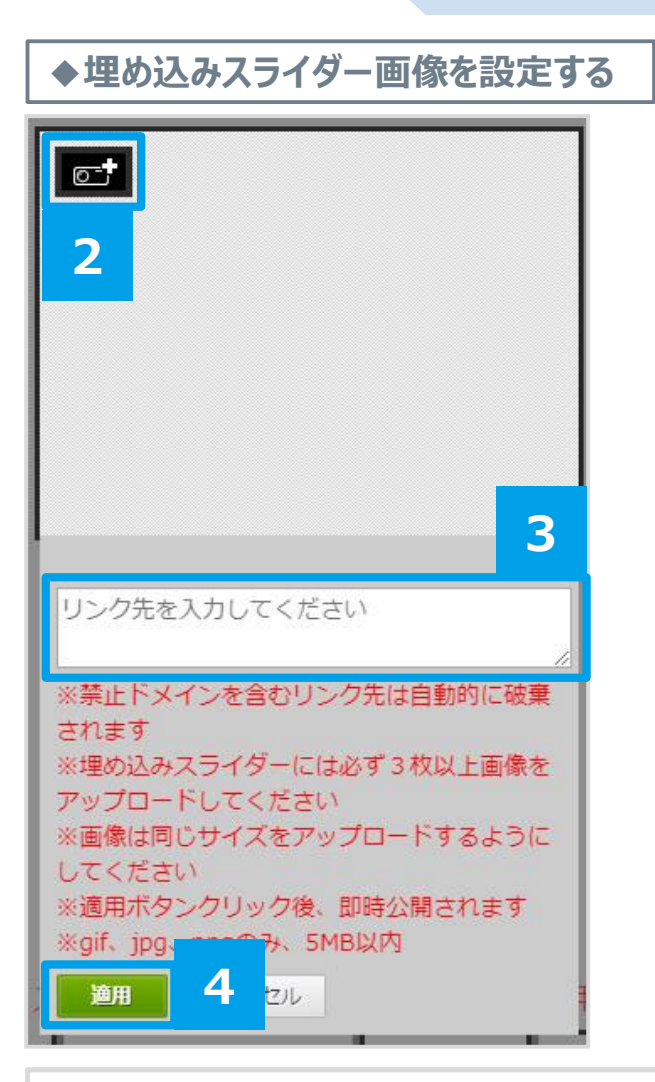

#### **<PC版:埋め込みスライダー画像規定>**

**サイズ**:(横)1600×(縦)950px **形式**:gif/jpg/pngのみ **容量**:5MB以内 **枚数**:5枚まで設定可能(ランダム表示)

#### **<スマホ版:埋め込みスライダー画像規定>**

**サイズ**:(横)533×(縦)800px **形式**: gif/jpg/pngのみ **容量**:5MB以内 **枚数**:5枚まで設定可能(ランダム表示) ※スマホ版の埋め込みスライダーは推奨サイズでなくても大丈夫です。 デコDXで使用している画像をそのまま使用しても問題ありません。

2.**カメラアイコンを押します**→**任意の画像を選択**します。

3.画像を押した際に遷移させたいページの**URLを入力**します。

4.[**適用**]を押します。

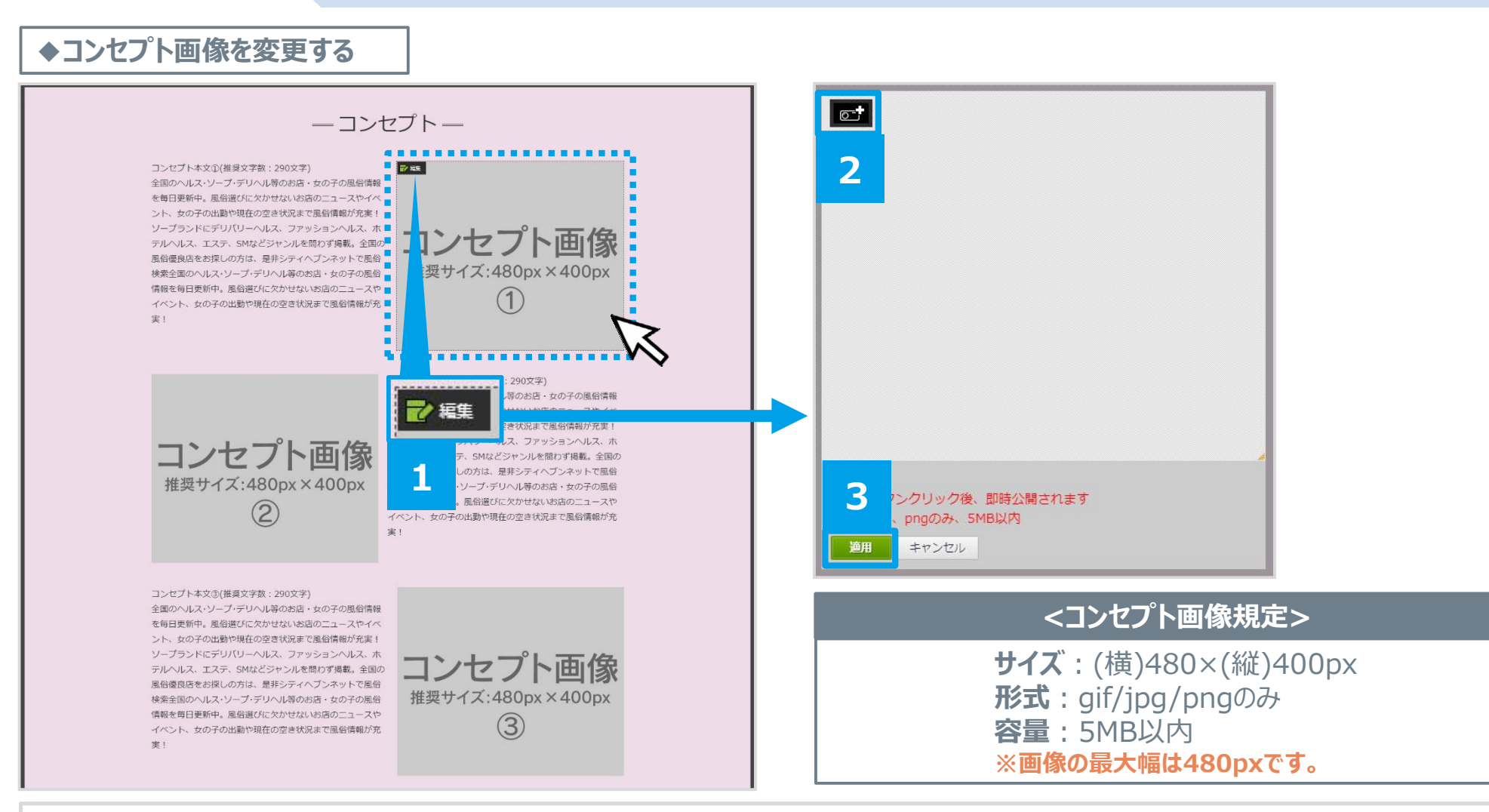

1.コンセプト画像の上にマウスのカーソルを乗せます→[**編集**]を押します。 2.**カメラアイコンを押します**→**任意の画像を選択**します。 3.[**適用**]を押します。

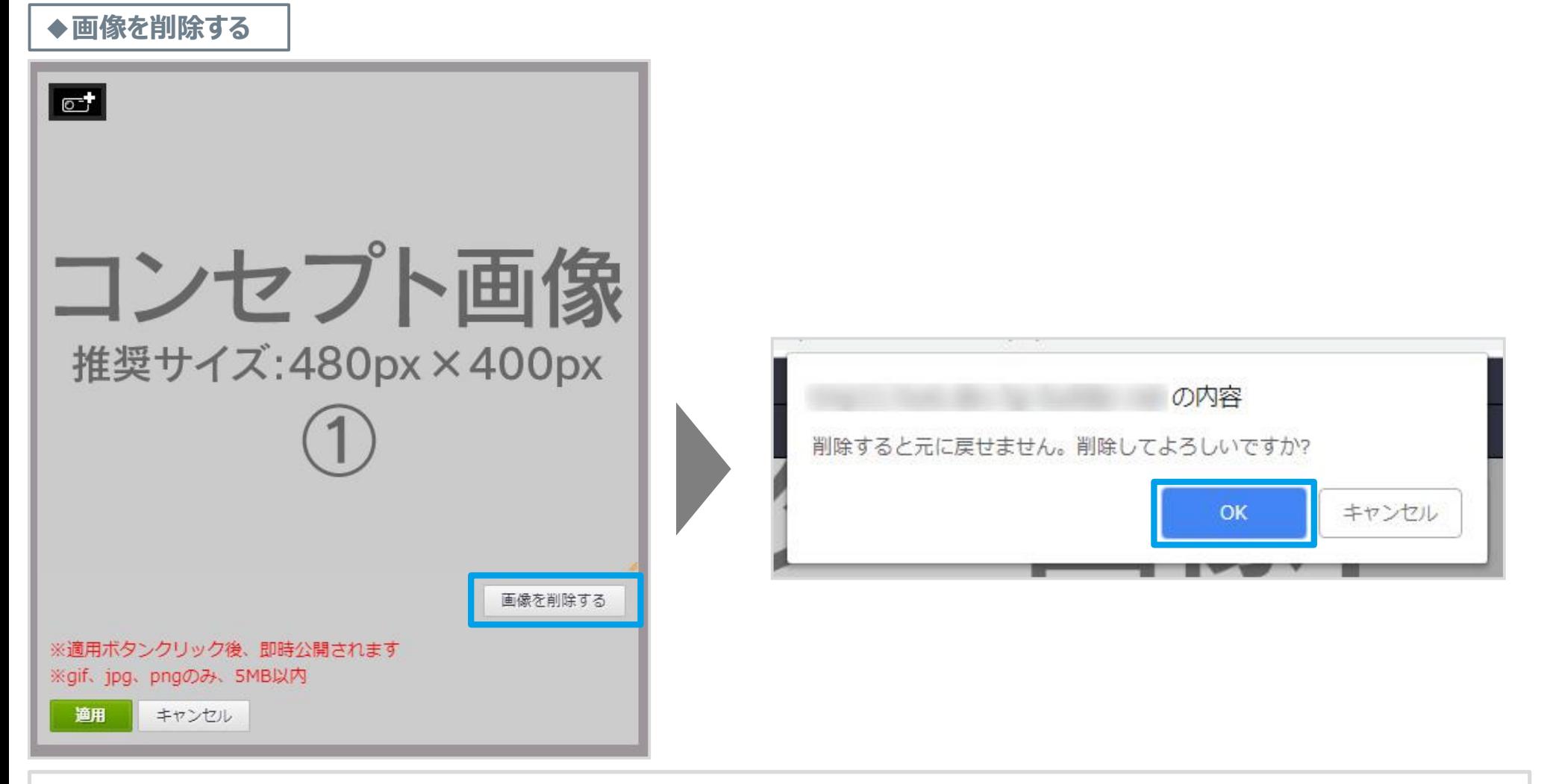

画像下の[**画像を削除する**]を押します→[**OK**]を押すことで、設定した画像を削除します。 **※埋め込みスライダー画像と年齢認証画像も同様の操作で画像の削除ができます。 ※ロゴ画像は削除することができません。画像を変更する場合はカメラアイコンを押して、任意の画像を選択してください。**

### **ウィジェットの編集方法⑥**

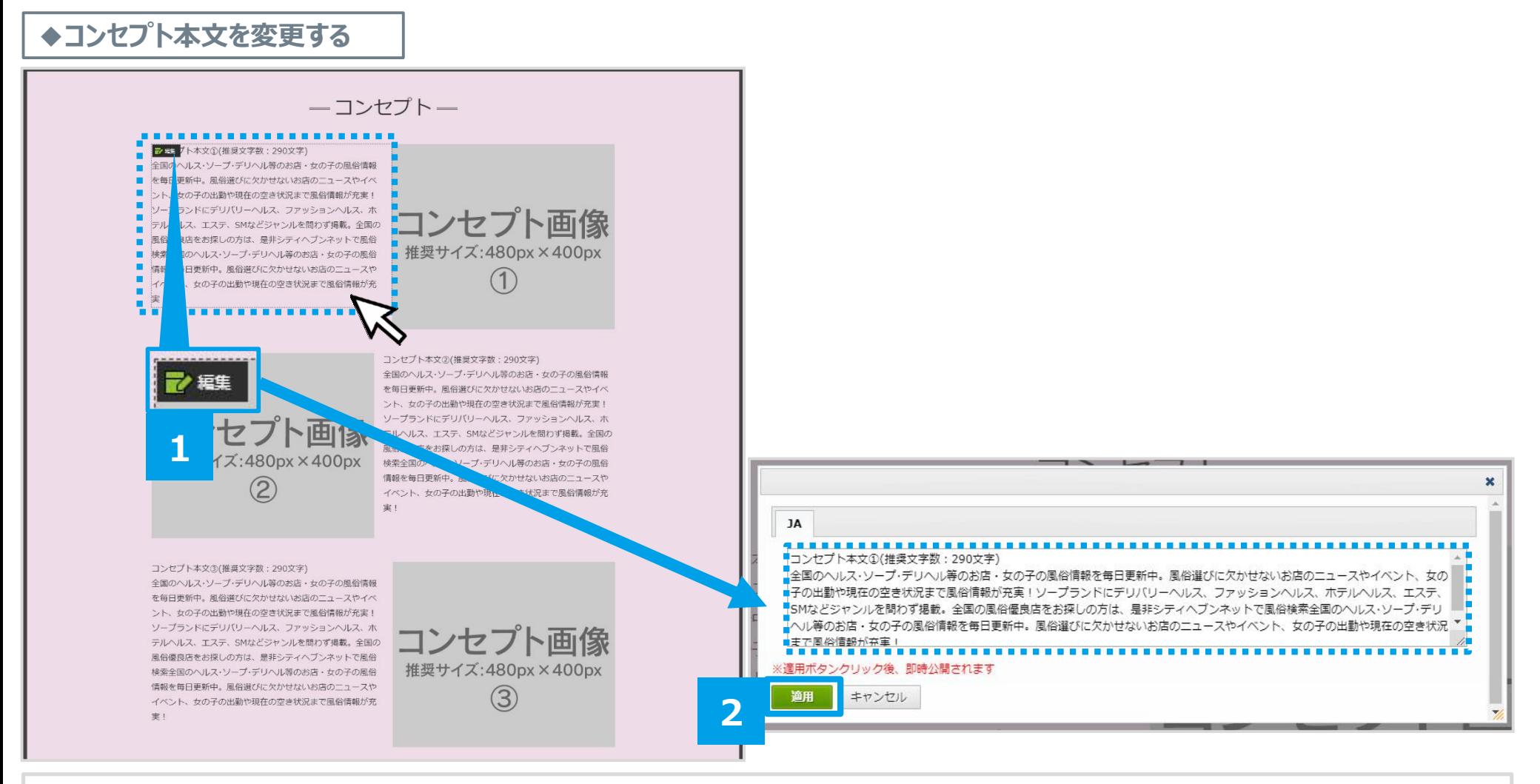

1.**コンセプト本文**にカーソルを乗せます→[**編集**]を押します。 2.任意の文字を入力し、[**適用**]を押すとコンセプトの文字を変更できます。 **※推奨文字数:290文字**

### **ウィジェットの編集方法⑦**

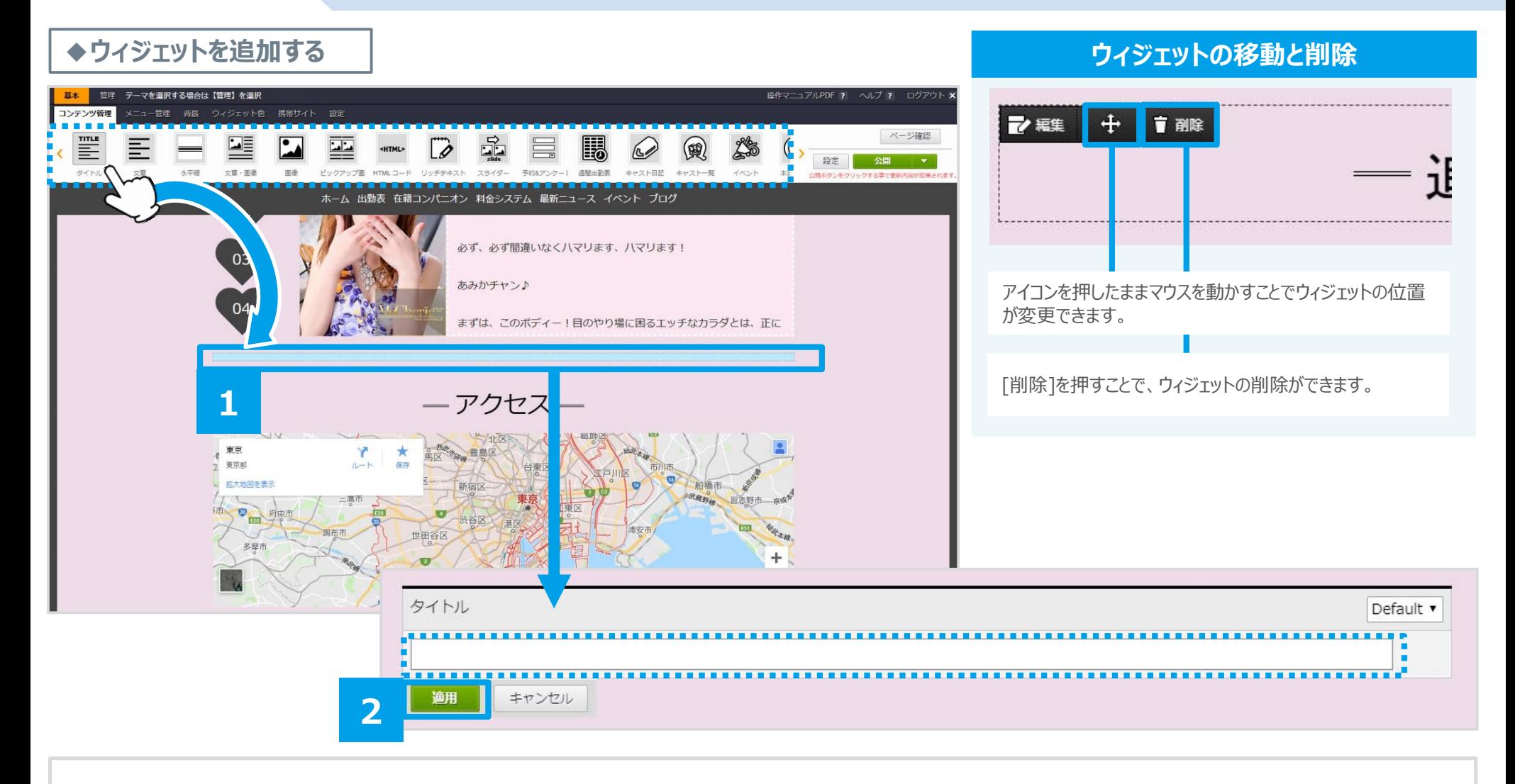

1.任意の**ウィジェットをドラッグ**して、配置したい場所に**ドロップ**します。(水色に光る場所) 2.内容を入力し、[**適用**]を押します。

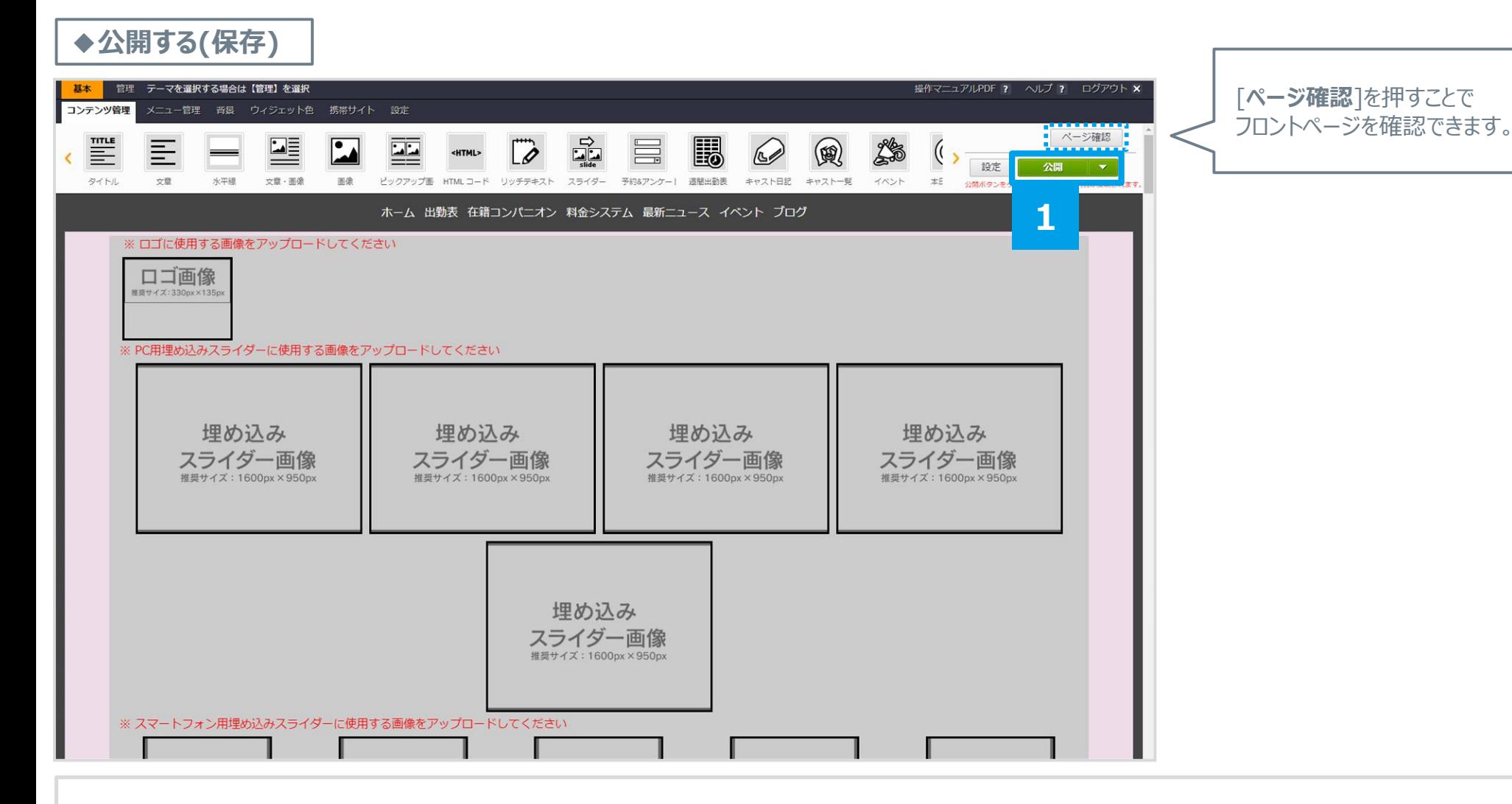

1.[**公開**]を押すとページが保存され、フロント画面に公開されます。

**◆女の子詳細ページを開く**

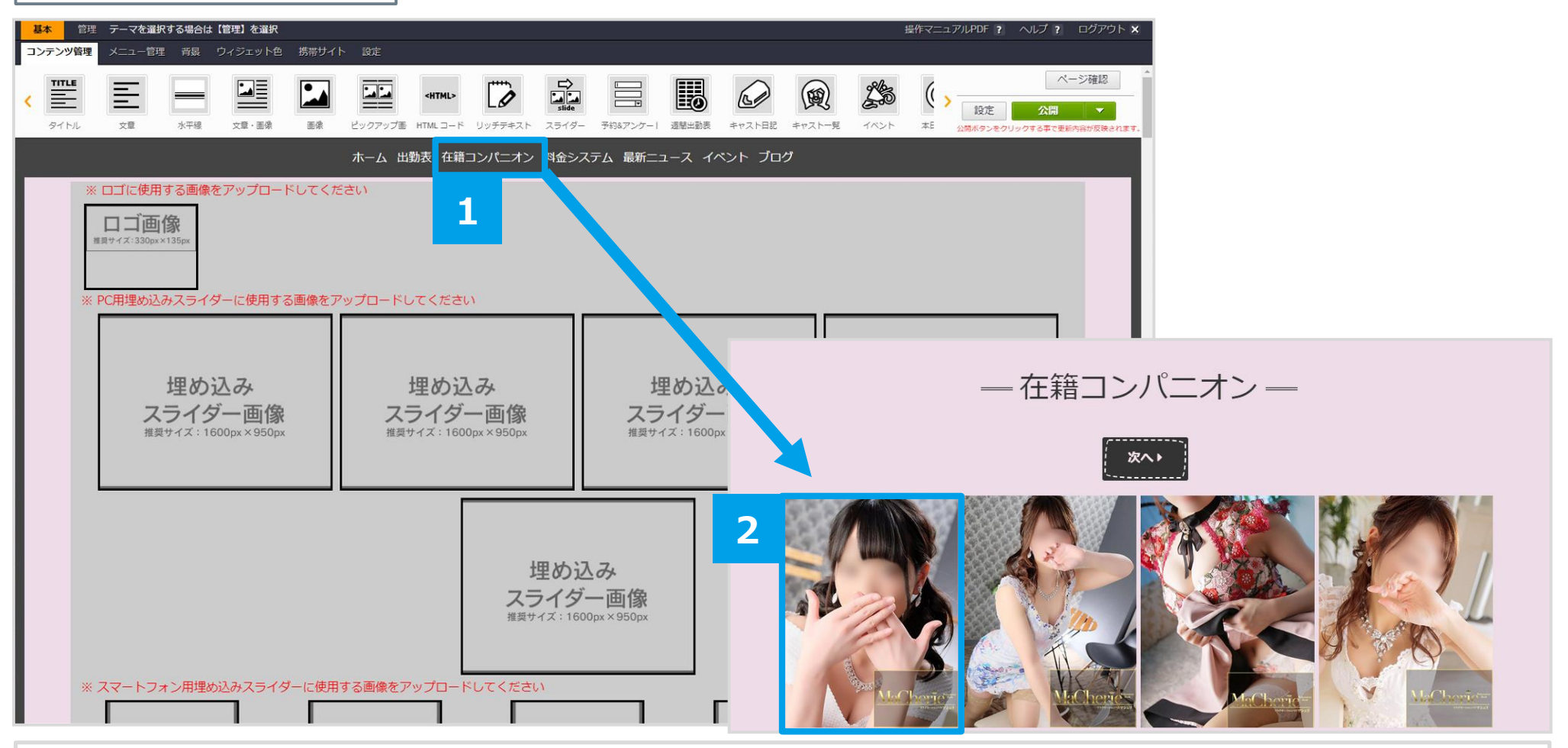

1.[**在籍コンパニオン**]を押します。 2.**任意の女の子を選択**して、女の子詳細ページを開きます。

### **女の子の詳細ページの編集方法②**

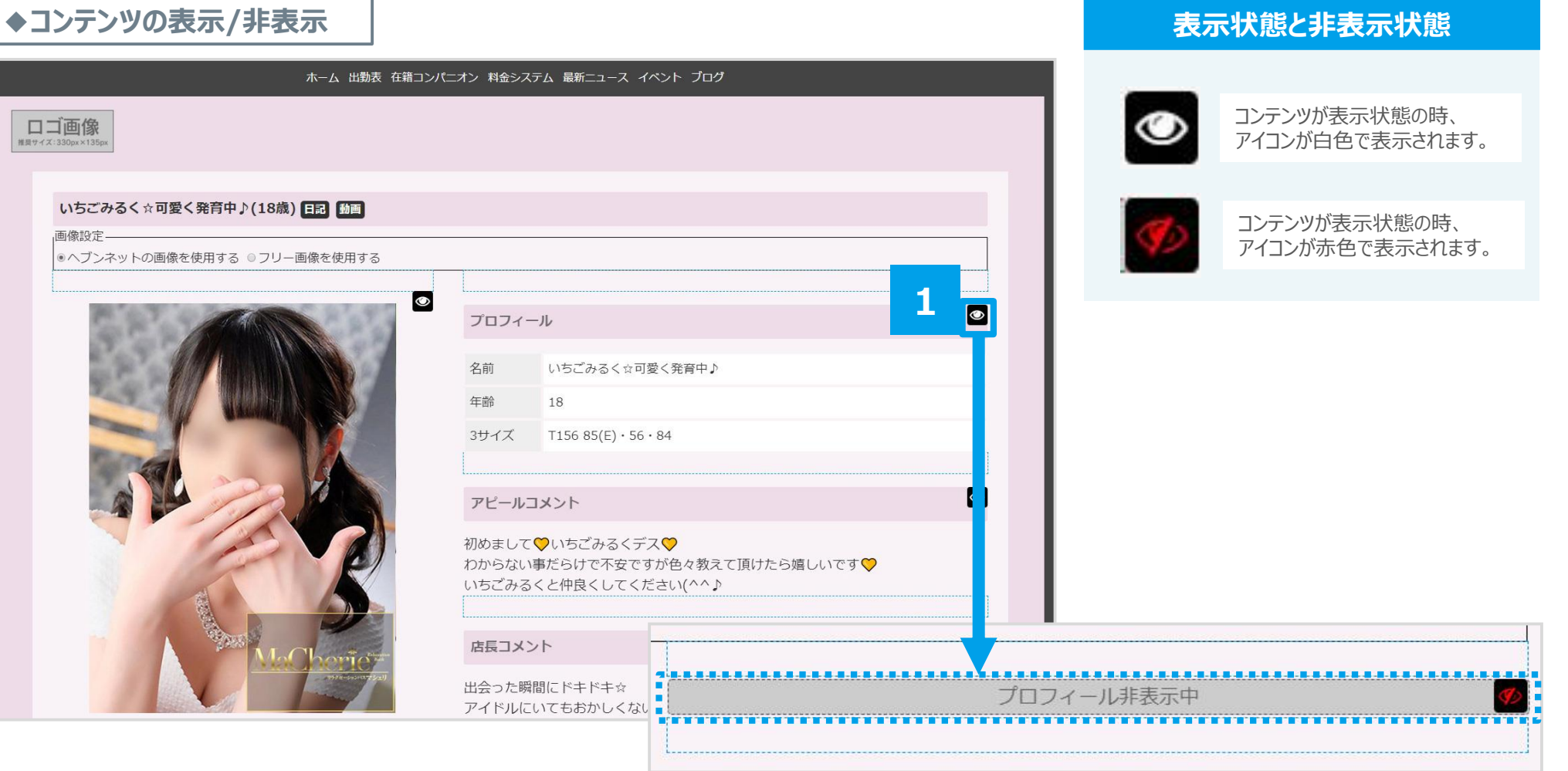

1.各コンテンツ横の**目アイコンを押す**ことで、コンテンツの**表示/非表示の切り替え**ができます。

### **女の子の詳細ページの編集方法③**

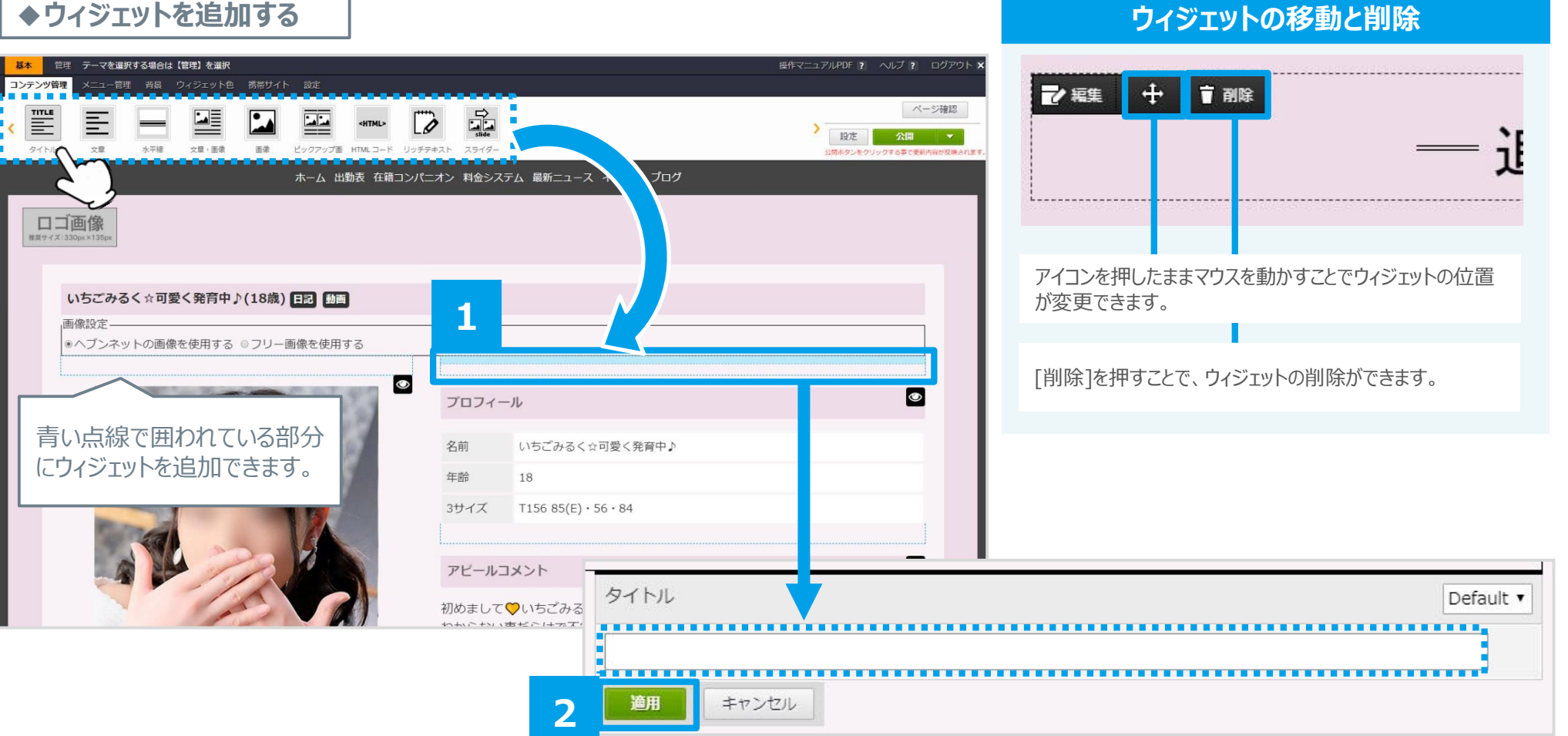

1.任意の**ウィジェットをドラッグ**して、配置したい場所に**ドロップ**します。(水色に光る場所) 2.内容を入力し、[**適用**]を押します。

### **女の子の詳細ページの編集方法④**

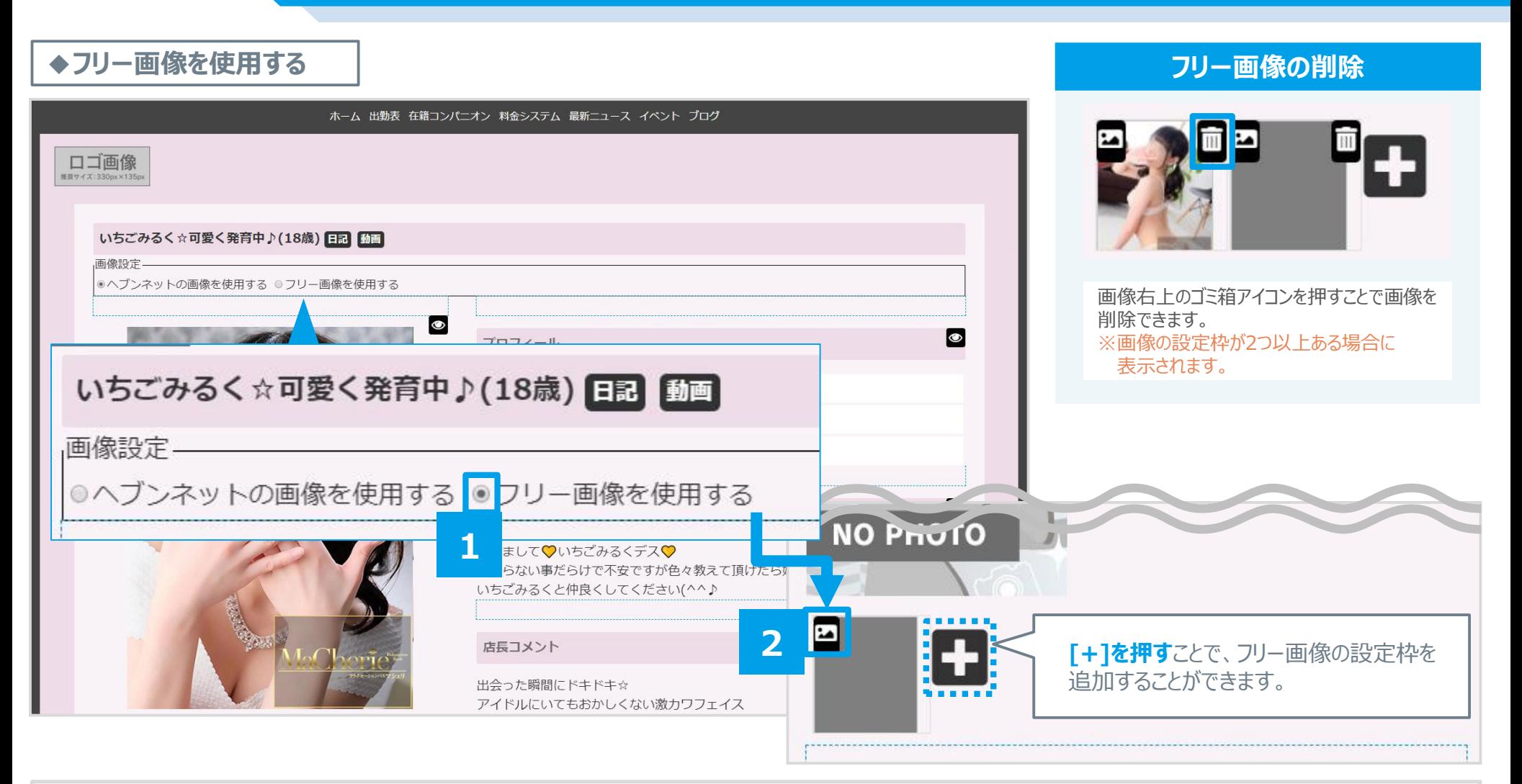

1.[**フリー画像を使用する**]にチェックを入れます。 2.**写真アイコンを押します**→**任意の画像を選択**します。

### **女の子の詳細ページの編集方法⑤**

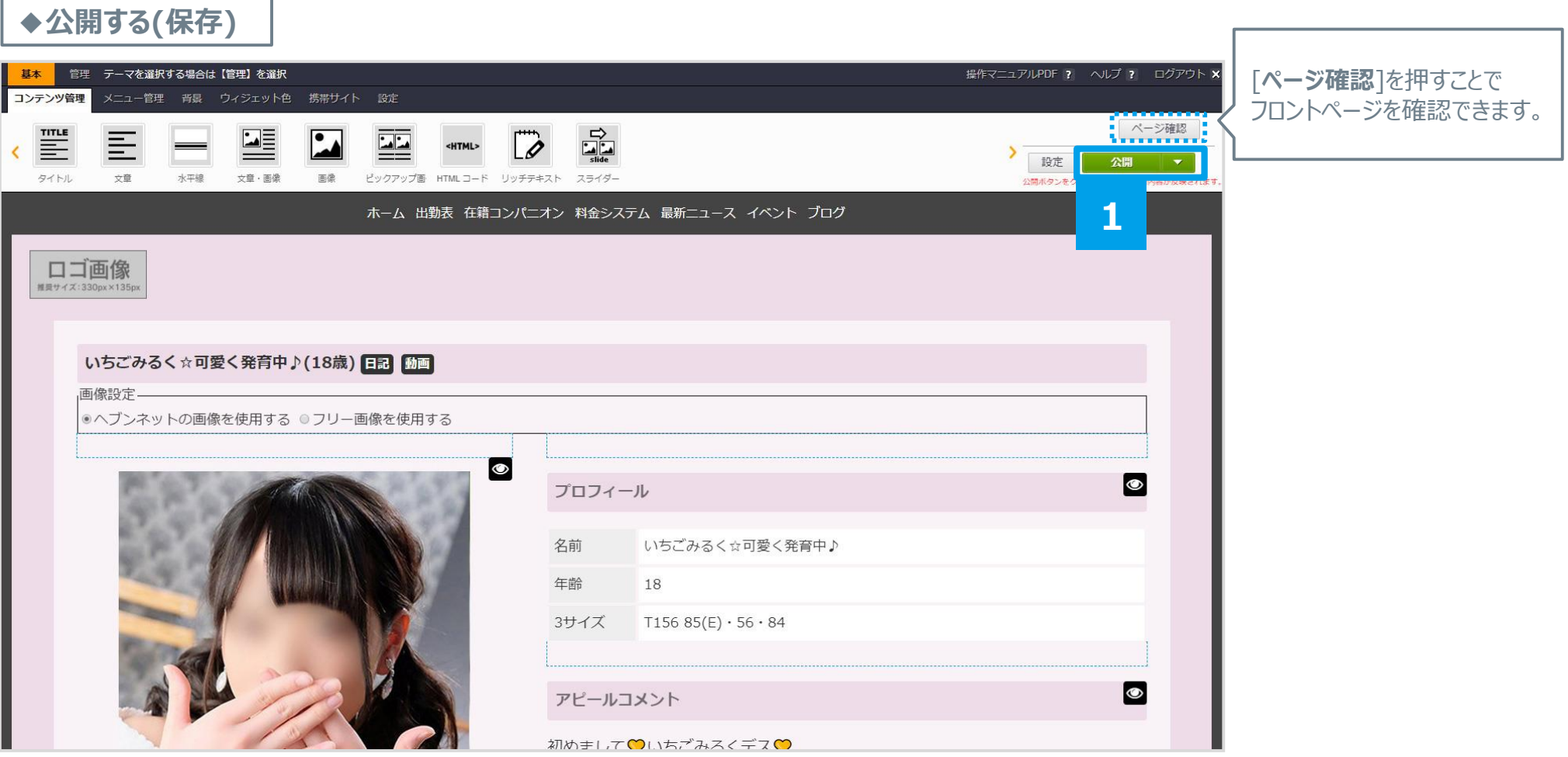

1.[**公開**]を押すとページが保存され、フロント画面に公開されます。